## **FSIS NAME/SSN SEARCH/ID ASSIGNMENT Change #1-2011 Change #1-2011 NAME CHANGE August 1, 2011**

### **FSIS 200 - FSIS Name /SSN Search/ID Assignment/ Name Change Change #1-2011 August 1, 2011**

### **200.01 NAME/SSN SEARCH AND INDIVIDUAL ID ASSIGNMENT**

This function is used to search the Common Name Database for existing Individual ID's and Individual ID assignment.

### **A. Name Search Access Procedure**

From a blank screen, key SLNS. Press Enter. The following screen is displayed.

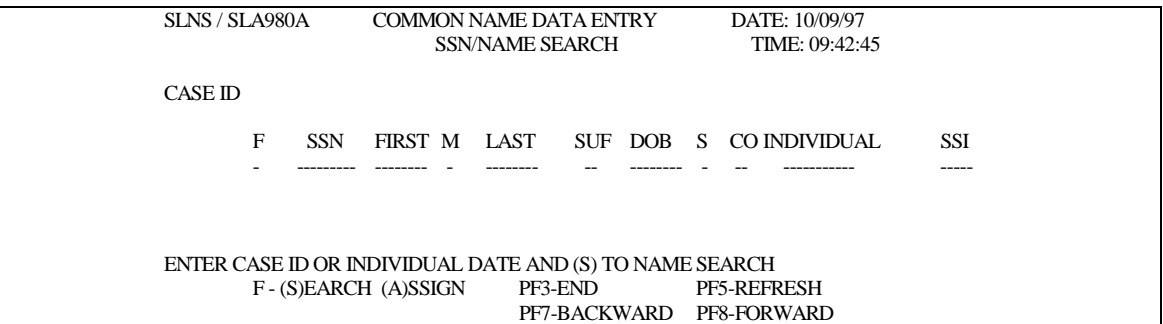

### **B. Screen Description**

- 1. CASE ID Enter the FSIS case ID to view individuals included/associated with that FSIS case.
- 2. F Function

Key one of the following:

S - Search Key an 'S' to complete a social security number (SSN) or name search.

A - Assign

Key an 'A' to assign an Individual ID to an individual after a name and social security search (if available) has been completed.

- 3. FIRST M LAST Name Fields
- 4. SUF Name Suffix
- 5. DOB Date of Birth (Must enter MMDDCCYY -> 09211957)
- 6. S Sex M (Male) or F (Female)

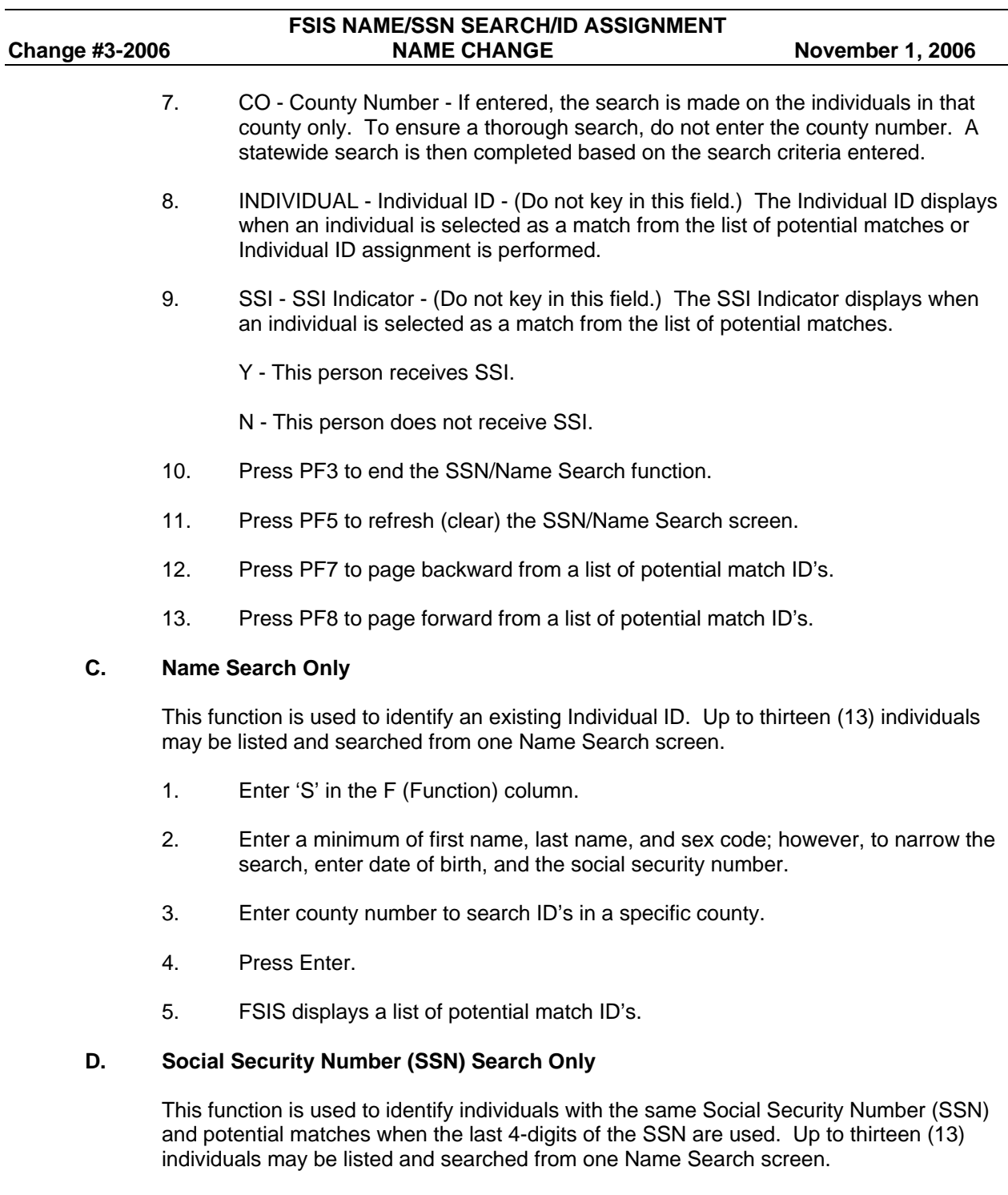

- 1. SSN Search Using Entire SSN
	- a. Enter 'S' in the F (Function) column.
	- b. Enter the SSN in the SSN column.

2

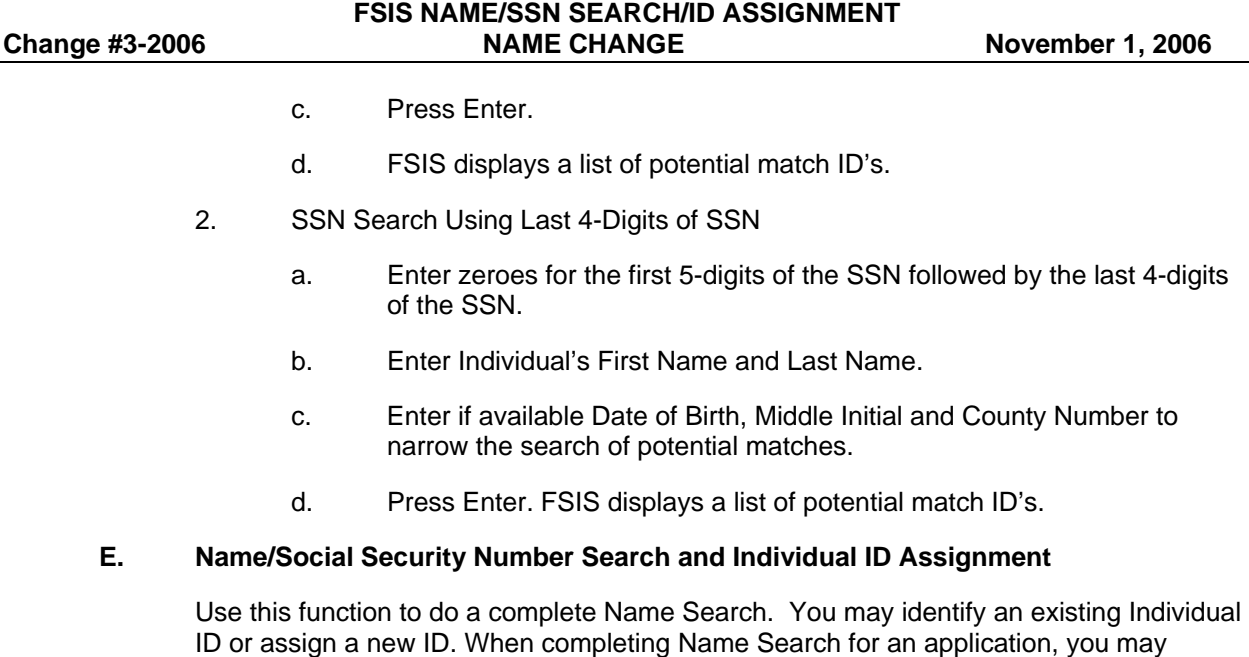

search all individuals, up to thirteen (13), from one Name Search screen.

The minimum data to assign an individual ID is the first name, last name, date of birth, race, and sex code. Examples of names are outlined below. Further, no assignment of an individual ID is allowed with a social security number that is already present in the Common Name Database.

### **EXAMPLES:**

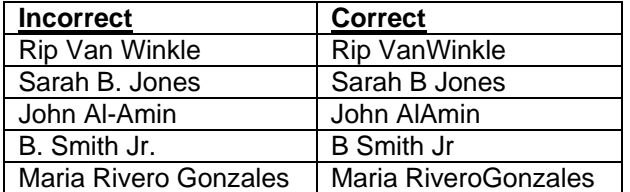

1. Enter 'S' in the F (Function) column. If more than one individual listed, enter 'S' for each individual.

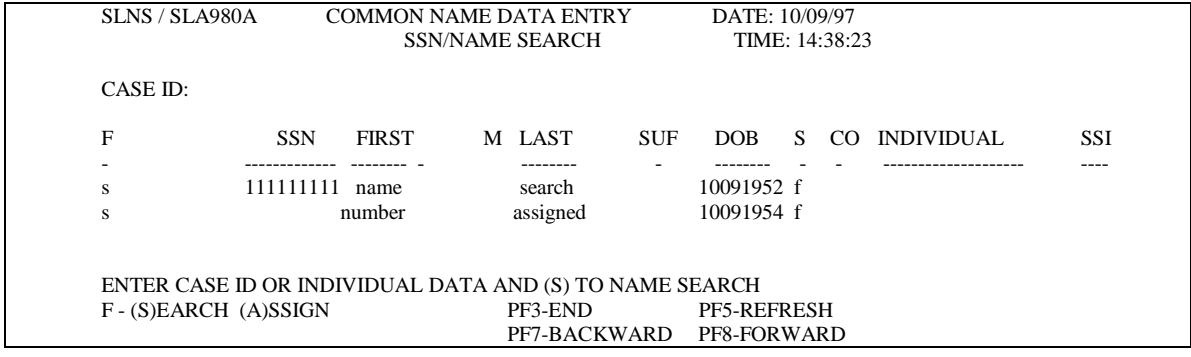

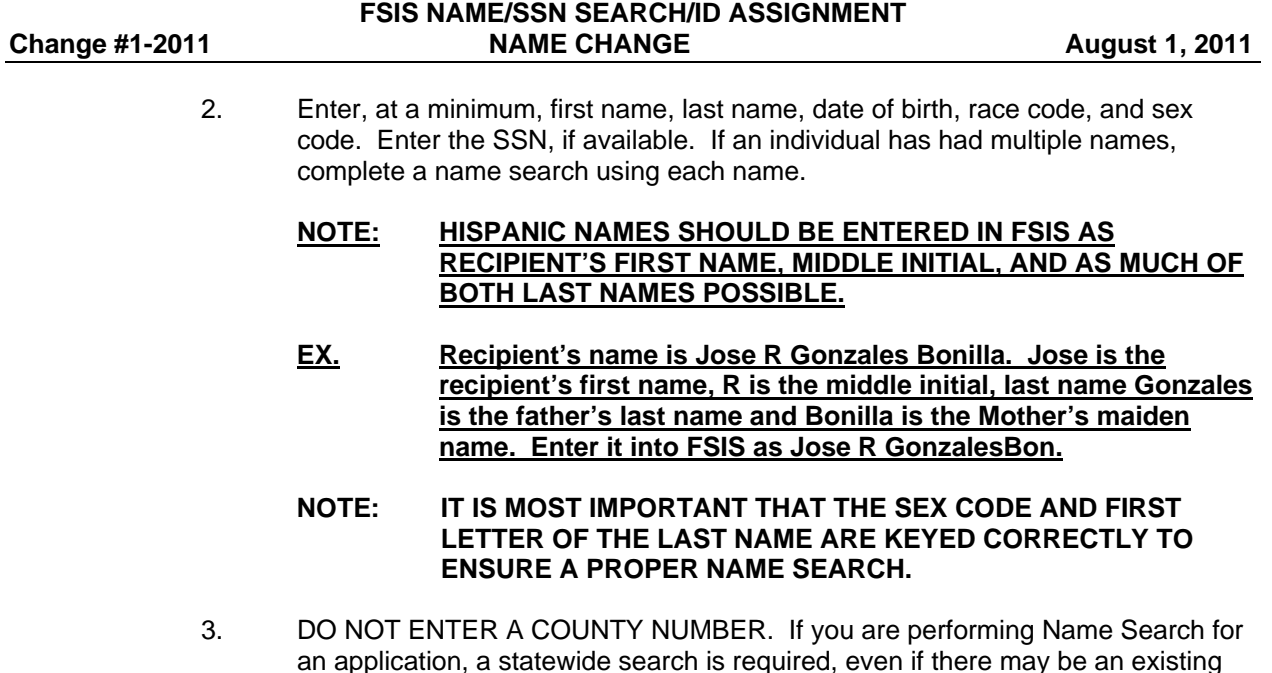

Individual ID. You **CANNOT** assign an Individual ID if you enter a county number. Enter the necessary information following instructions listed above. Press Enter. FSIS searches one individual at a time, beginning with the individual on the first line. FSIS

uses the data entered to screen each individual against all individuals in the Common Name Database. The individual may have FSIS case history, EIS history, or both. Only FSIS case history displays in Name

Search through FSIS. You must inquire in EIS to view EIS history. You can identify an ID having EIS history and/or FSIS case history if a county number is displayed under 'ES CO' (EIS) and/or 'FS CO' (FSIS).

You may use any Individual ID assigned to an individual. If an individual has more than one ID and one ID has EIS history, always use the ID that has the EIS history. If no ID has EIS history but has multiple FSIS ID's, use the most current ID unless associated with a claim.

FSIS displays the following screen. When the Social Security Number is entered as part of the search criteria, FSIS completes name and SSN search at the same time. Individuals who match on SSN display first, then individuals who match on name and date of birth within 5 years. Only the first 120 potential matches display. When there are more than one page of potential matches, press PF8 to page forward one screen. Press PF7 to page backward to a previous screen.

### **FSIS NAME/SSN SEARCH/ID ASSIGNMENT**  Change #1-2011 **NAME CHANGE August 1, 2011**

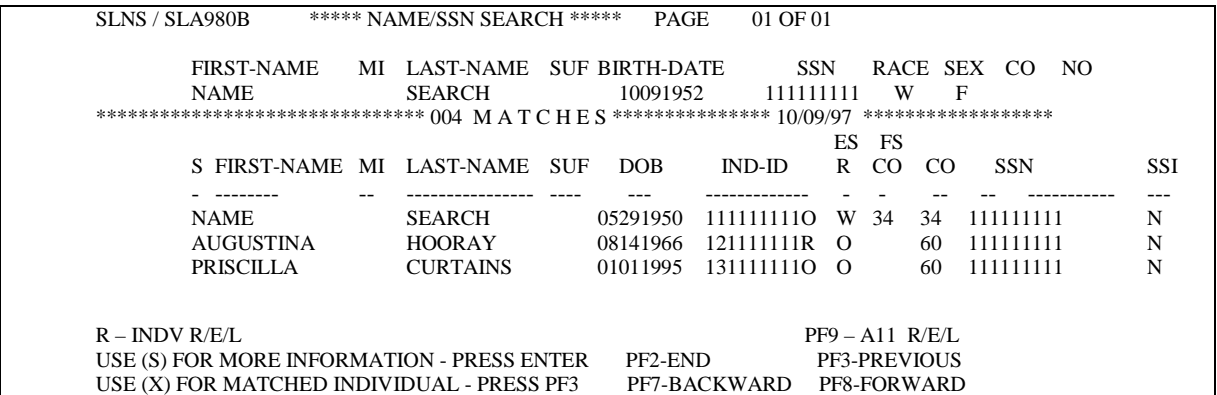

- 4. From this screen you could identify the individual you are searching for, determine that an individual ID must be assigned, or determine that more research is needed.
	- $\supset$  PF2 ENDS THE NAME SEARCH FUNCTION
	- $\supset$  PF3 RETURNS YOU TO THE POTENTIAL MATCHES SCREEN
	- $\supset$  PF4 RETURNS YOU TO THE INITIAL SSN/NAME SEARCH SCREEN
	- **C** PF9 Displays REL Screen all individuals.
	- a. If you have identified the individual you are searching for, enter an 'X' in the S (Select) column beside the matched individual and press PF3. FSIS returns you to the initial SSN/Name Search screen along with the demographic data from the Common Name Database.
	- b. If you have determined that an individual ID must be assigned, press PF3. FSIS returns you to the initial SSN/Name Search screen. Enter an 'A' to the left of the individual under F (Function) for which you wish to assign a new ID. Press Enter. This will take you to the REL Screen. Enter the appropriate codes and press PF1 to assign the ID.

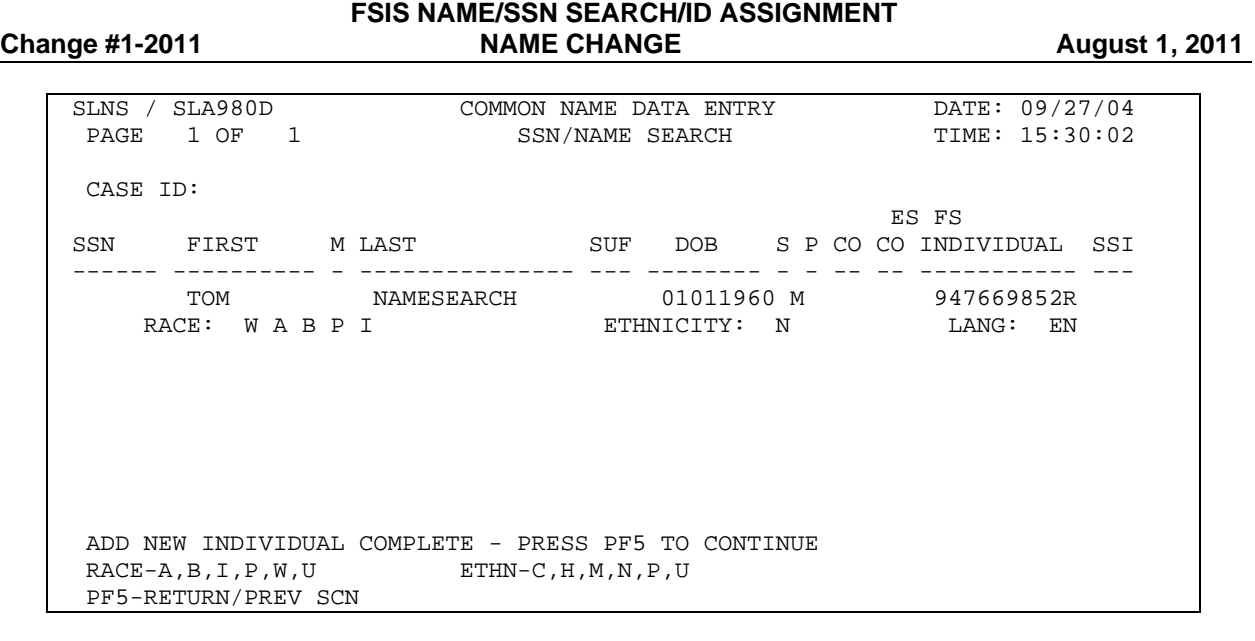

- c. Select R and press enter to view R/E/L for the individual.
- d. If you have determined that more research is needed, enter 'S' under S (Select) column to view the FSIS Case Information List. Press Enter. FSIS displays the following screen.

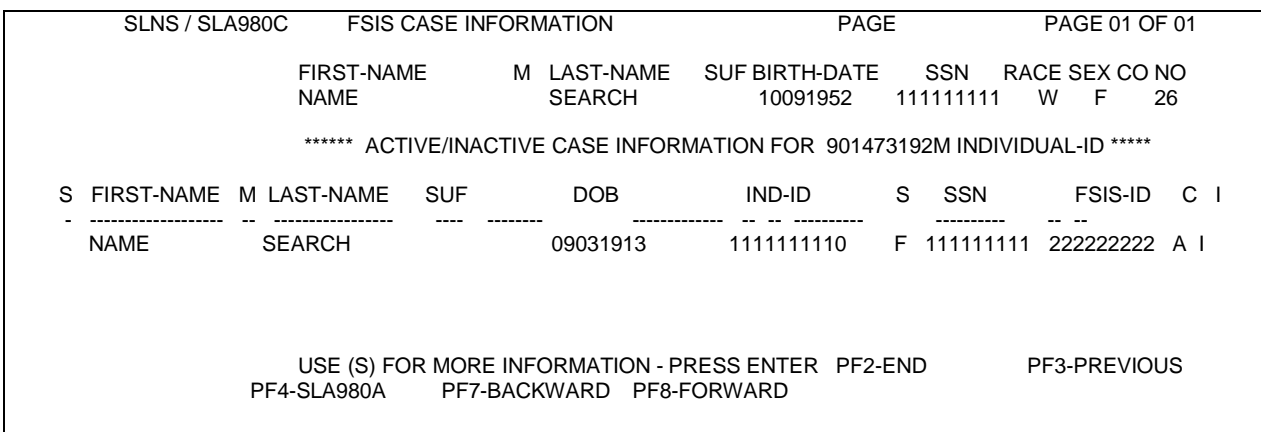

- e. Enter 'S' in the S (Select) column to view the FSIS case you wish to view. The C field indicates whether the **case** is active (A) or inactive (I). The I field indicates if the individual is part of the case. If an 'N' is present, the individual is not part of the case. The SLIN - Food Stamp Inquiry screen is displayed.
	- **PF2 ENDS THE NAME SEARCH FUNCTION**
	- $\degree$  PF3 RETURNS YOU TO THE POTENTIAL MATCHES SCREEN
	- $\degree$  PF4 RETURNS YOU TO THE INITIAL SSN/NAME SEARCH SCREEN

### **FSIS NAME/SSN SEARCH/ID ASSIGNMENT**  Change #1-2011 **NAME CHANGE August 1, 2011**

SLNS / SLA980D COMMON NAME DATA ENTRY DATE: 09/27/04 PAGE 1 OF 1 SSN/NAME SEARCH TIME: 15:45:24 CASE ID: 946625111 ES FS SSN FIRST MILAST SUF DOB SP CO CO INDIVIDUAL SSI --------- ---------- - --------------- --- -------- - - -- -- ----------- --- 000000000 JOHN ALAMANCE 01011960 M 92 947669794Q N RACE: WAPBI ETHNICITY: U LANG: EN 000000000 MARY ALAMANCE 02021962 F 92 947669795O N RACE: WABIP ETHNICITY: U LANG: EN FIRST (OR ONLY) PAGE OF INDIVIDUALS  $\verb!RACE-A,B,I,P,W,U\!\!\!\! \quad \verb!ETHN-C,H,M,N,P,U\!\!\!\! \quad \,$ PF5-RETURN/PREV SCN

> f. From this screen, you may view dependents on the case by entering P/2, PF2 to return to the initial SSN/Name Search screen, or PF3 to return to the FSIS Case Information screen within the Name Search function. The SLIN - Dependent Inquiry screen is displayed below:

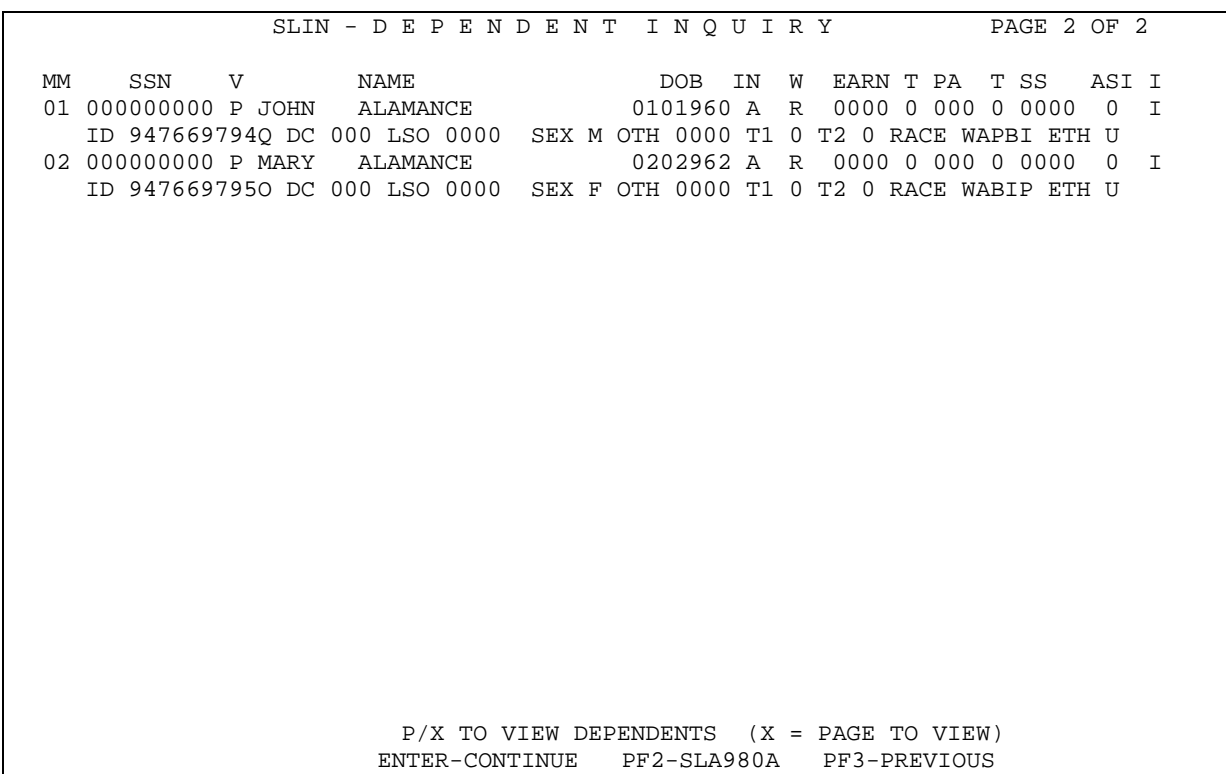

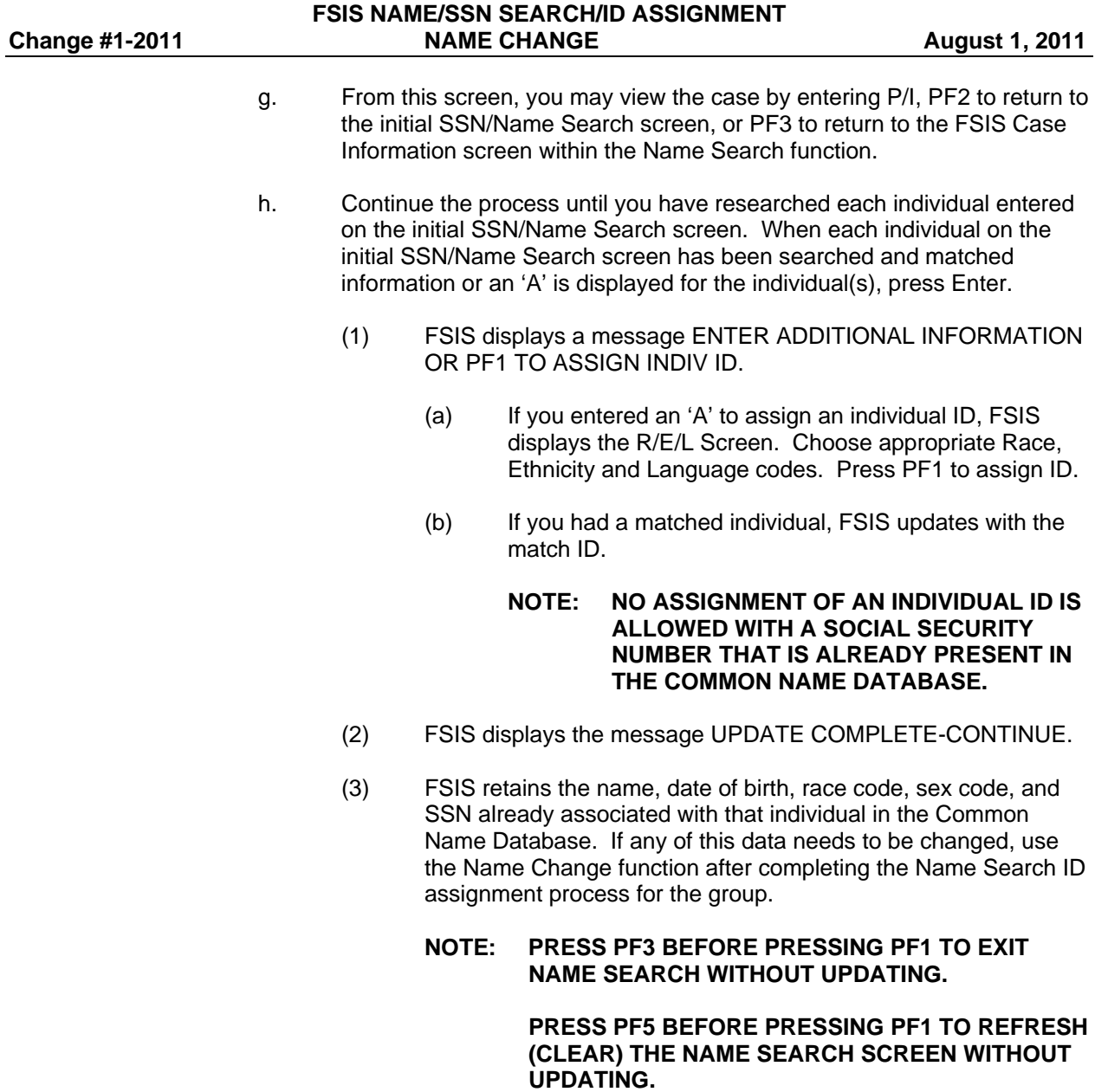

# **F. Inquiry of Active/Inactive Individuals Associated with a FSIS Case ID**

This function is used to identify all individuals (with individual ID numbers) associated with the same FSIS Case ID.

From the SSN/Name Search screen, enter the FSIS Case ID by the CASE ID field. Press Enter. FSIS displays the following screen listing the individuals associated with the case.

# **Change #1-2011 Change #1-2011 NAME CHANGE August 1, 2011** SLNS / SLA980A COMMON NAME DATA ENTRY DATE: 10/10/97<br>SSN/NAME SEARCH TIME: 11:48:42 SSN/NAME SEARCH CASE ID: 246886045 F SSN FIRST MELAST SUF DOB S R CO INDIVIDUAL SSI<br>1 111111111 NAME SEARCH 05291950 F B 34 1111111110 N I 111111111 NAME SEARCH 05291950 F B I 000000000 JOB SEARCH SR 01011900 M O 34 121111111Q N ENTER CASE ID OR INDIVIDUAL DATA AND (S) TO NAME SEARCH<br>F - (S)EARCH (A)SSIGN PF3-END PE5-REFRESH F - (S)EARCH (A)SSIGN PF3-END PF7-BACKWARD PF8-FORWARD

**FSIS NAME/SSN SEARCH/ID ASSIGNMENT** 

### **200.02 NAME CHANGE FUNCTION**

### **A. General Information**

- 1. Changes to an individual's name, race, sex, date of birth, and social security number are made in the Common Name Database using the Name Change function.
- 2. The CURRENT field, SSI indicator, FSIS COUNTY, and EIS COUNTY are **display only** fields. You cannot change them on this screen.
- 3. You may not change ANY data for an individual whose SSI indicator is 'Y'. If you attempt to change data, FSIS displays an error message: INDIVIDUAL CANNOT BE UPDATED DUE TO SSI.
- 4. You may key multiple changes for an individual on the same day; however, you may enter only one change at a time.

### **B. Name Change Access Procedures**

From a blank screen, enter SLNC. Press Enter. The following screen is displayed.

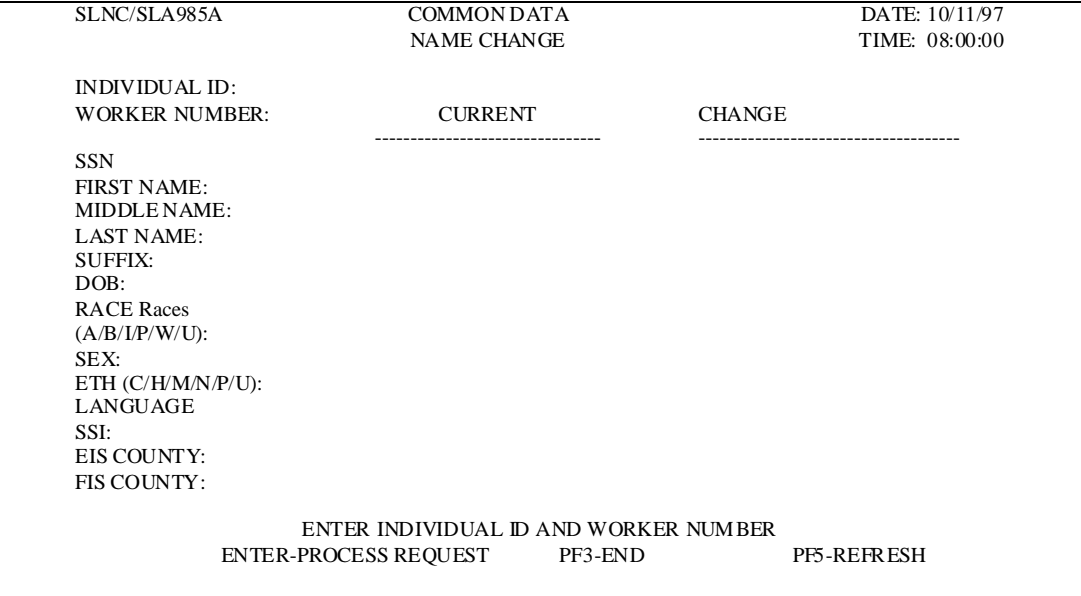

### **FSIS NAME/SSN SEARCH/ID ASSIGNMENT Change #1-2011 Change #1-2011 NAME CHANGE August 1, 2011**

### Â **PRESS PF3 TO END NAME CHANGE FUNCTION**

### Â **PRESS PF5 TO REFRESH (CLEAR) THE NAME CHANGE SCREEN**

### **C. Name Change Instructions**

1. Enter the Individual ID of the person whose data you wish to change in the INDIVIDUAL ID field. Enter your WORKER NUMBER. Press Enter. FSIS displays the individual's current data from the Common Name Database.

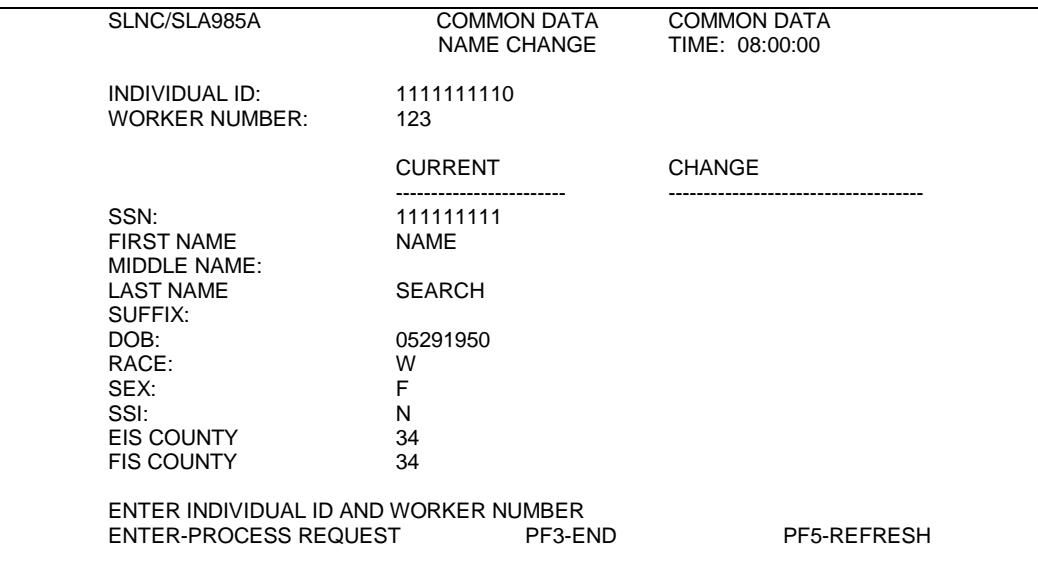

- 2. Under the CHANGE column, enter the new data.
	- a. NAME CHANGE This function is used to change individual demographic data in the Common Name Database.
		- **NOTE: CHANGING DATA ON AN INDIVIDUAL ID CHANGES THE SAME DATA ON ACTIVE CASES FOR THE INDIVIDUAL IN FSIS AND EIS, AS WELL AS PENDING FORMS IN EIS. DO NOT CHANGE DEMOGRAPHIC DATA WITHOUT COORDINATING WITH ANY OTHER WORKERS INVOLVED.**
		- (1) Enter letters only in the spaces provided.
		- (2) Do not space between letters in a name.
		- (3) Do not abbreviate.
		- (4) Do not punctuate.
		- (5) To delete the middle initial or suffix, enter an asterisk (\*) in the field.

# **FSIS NAME/SSN SEARCH/ID ASSIGNMENT**  Change #2-2005 **NAME CHANGE** May 16, 2005

(6) If the length of the name exceeds the space available for first or last name, drop the ending letters.

### **EXAMPLES:**

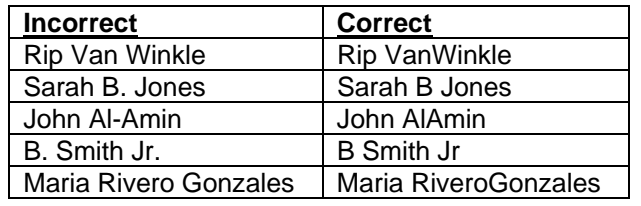

- b. DATE OF BIRTH Enter a two digit month, two digit day, and four digit year (09151957).
- c. Race Code

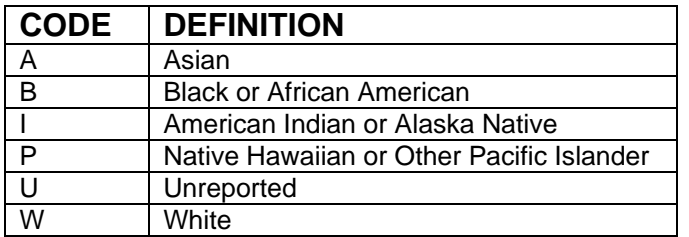

- d. Sex Enter F (Female) or M (Male)
- e. Ethnicity Code

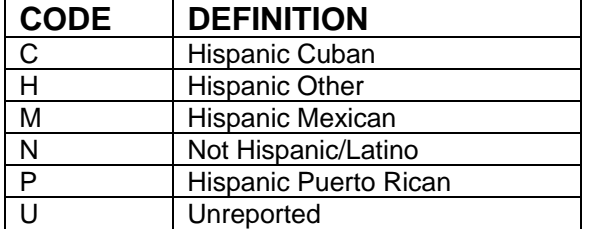

### **FSIS NAME/SSN SEARCH/ID ASSIGNMENT**  Change #2-2005 **NAME CHANGE** May 16, 2005

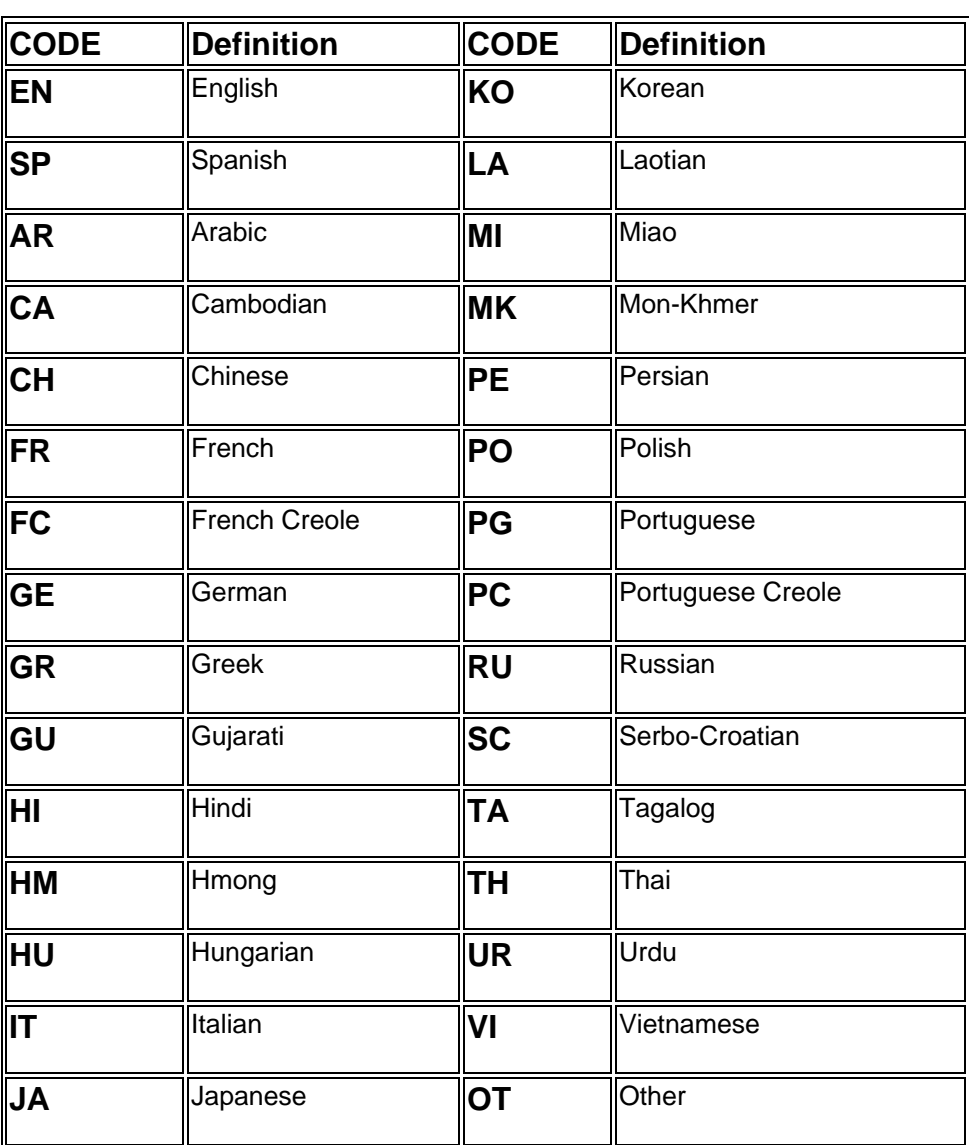

f. Language Code

3. Once the changed data has been keyed, press ENTER. A message appears to press PF1 to confirm change. If error free, FSIS displays the message: UPDATE COMPLETE.

4. Error Messages:

# **SSN ALREADY ON FILE**

The SSN you have entered is already in the Common Name Database in another individual ID. Check to ensure the correct number is entered.

### **FSIS NAME/SSN SEARCH/ID ASSIGNMENT**  Change #2-2005 **NAME CHANGE** May 16, 2005

### **INDIVIDUAL DID NOT COMPLETE NAME CLEARANCE**

Ensure the ID number is entered correctly. If so, change only one item at a time, for example first name, date of birth, etc.

- 5. FSIS updates the individual data on the:
	- a. Common Name Database (immediately),
	- b. FSIS active case (immediately),
	- c. EIS case and individual segments in EIS. The EIS case/individual data updates in the overnight process.
- 6. An 8590 is produced the night the change is made and mailed to the county the next workday.
- 7. EIS Changes

When an individual with the same Individual ID is in EIS and FSIS, changing an individual's name, race, sex, date of birth, or social security numbers in one system automatically changes it in the other.